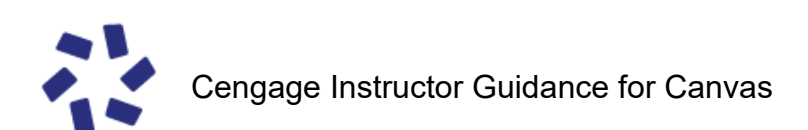

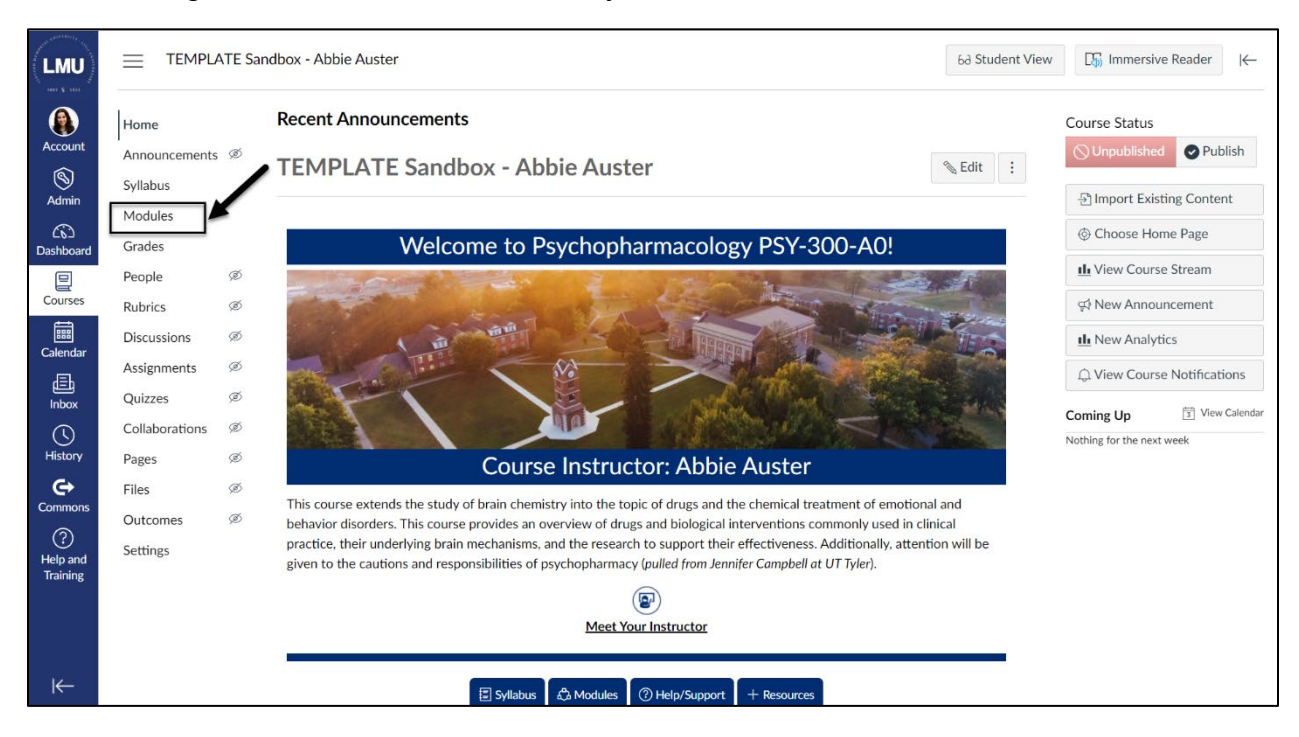

1. Navigate to the "Modules" area of your course.

2. Find the module to which you'd like to add a Cengage assignment, and select the "Add Content" button.

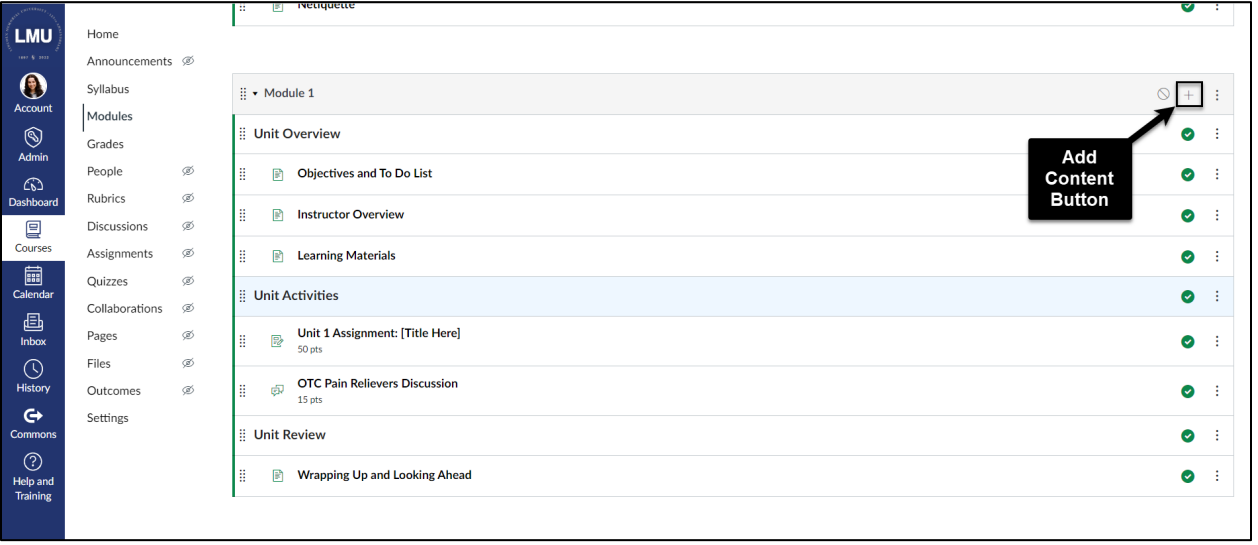

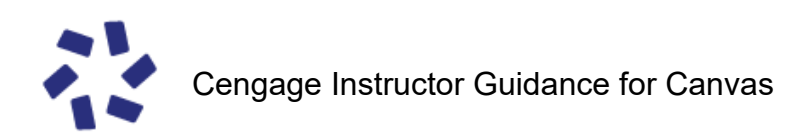

3. Select "Assignment" from the drop-down menu.

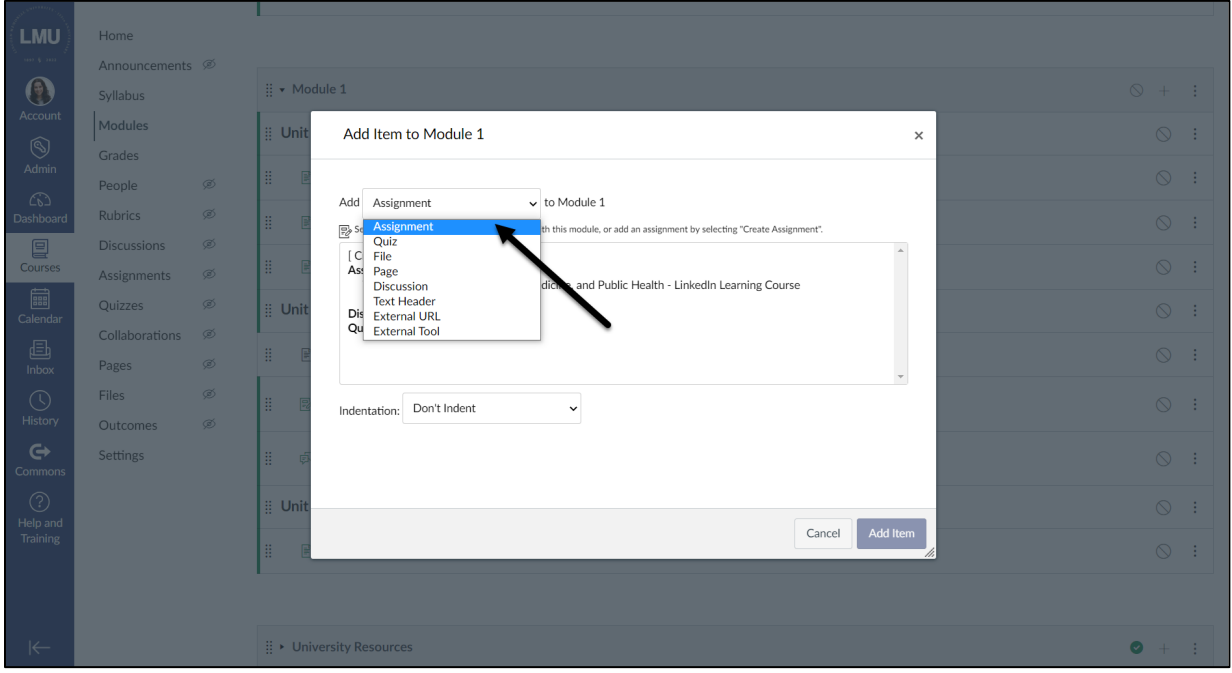

- 4. Follow these steps to create your assignment:
	- a. Select "Unit 1 Assignment: [Title Here]" from the list of assignments.
	- b. Select "Indent 1 level" from the indentation drop-down menu.
	- c. Select "Add Item."

*\*PLEASE NOTE: The LMU Course Template comes with an example assignment that you can utilize and duplicate. If you'd prefer to start fresh, select [Create Assignment].*

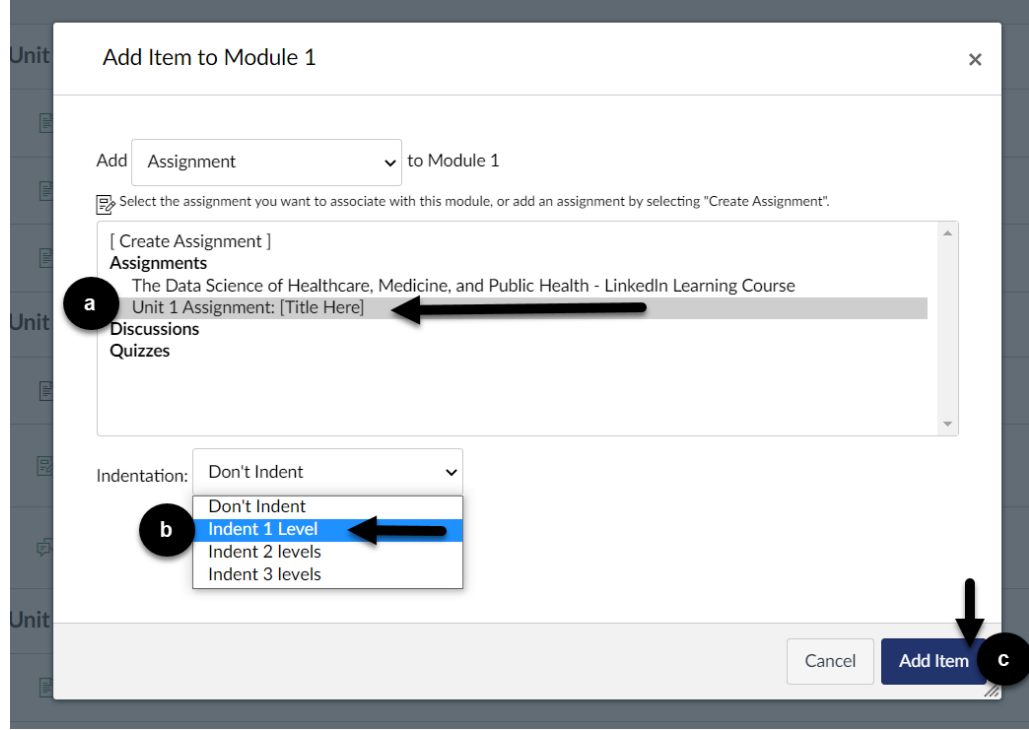

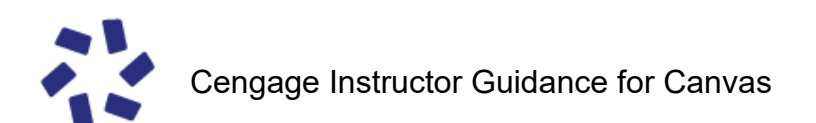

5. Select the eight vertical dots to the left of the newly created assignment to drag it to your preferred location within the module.

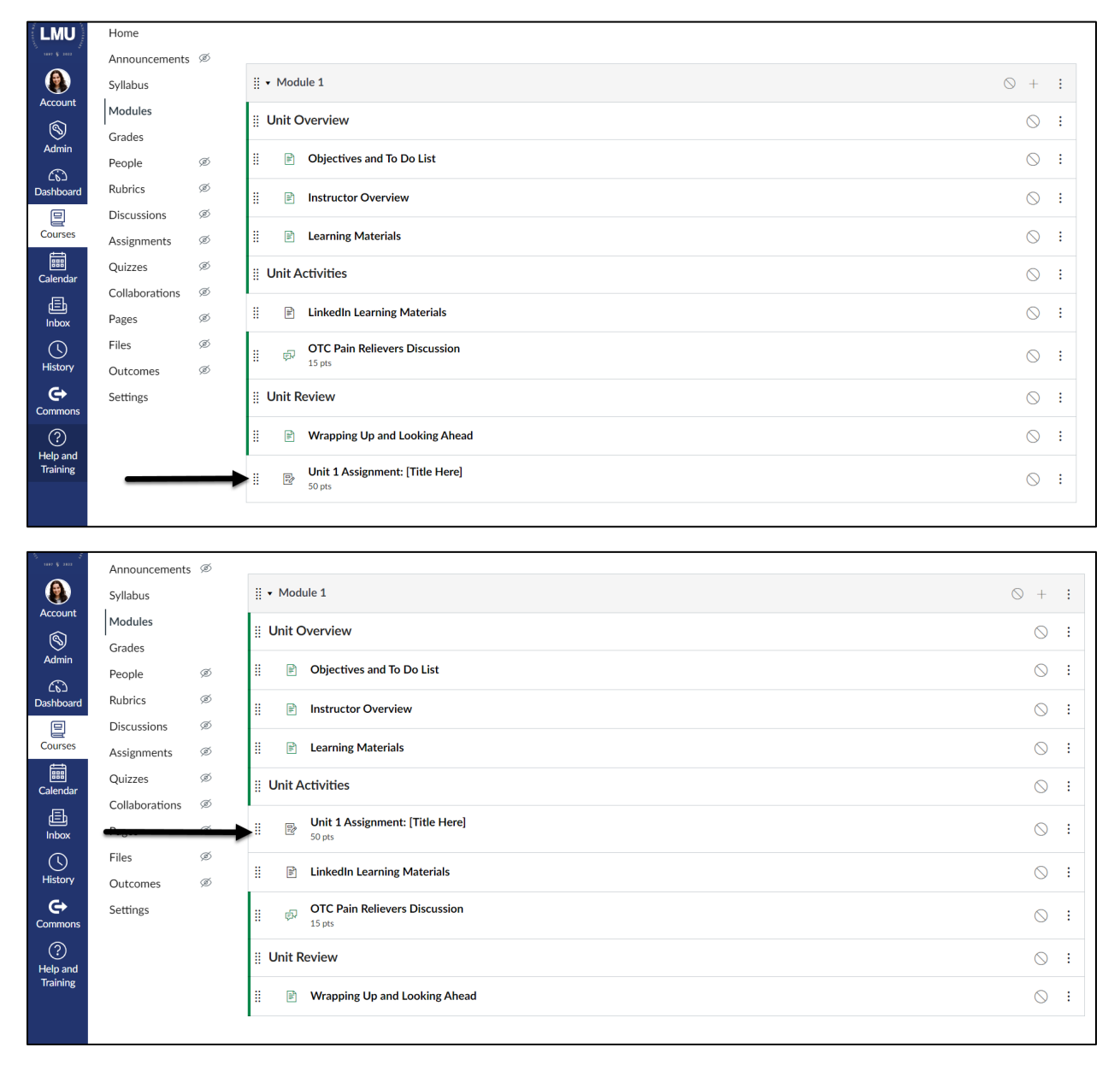

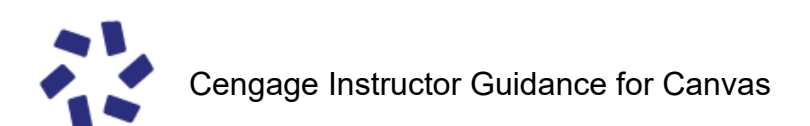

6. Select the newly created assignment title, which will bring you to the assignment preview. From the assignment preview, select "Edit".

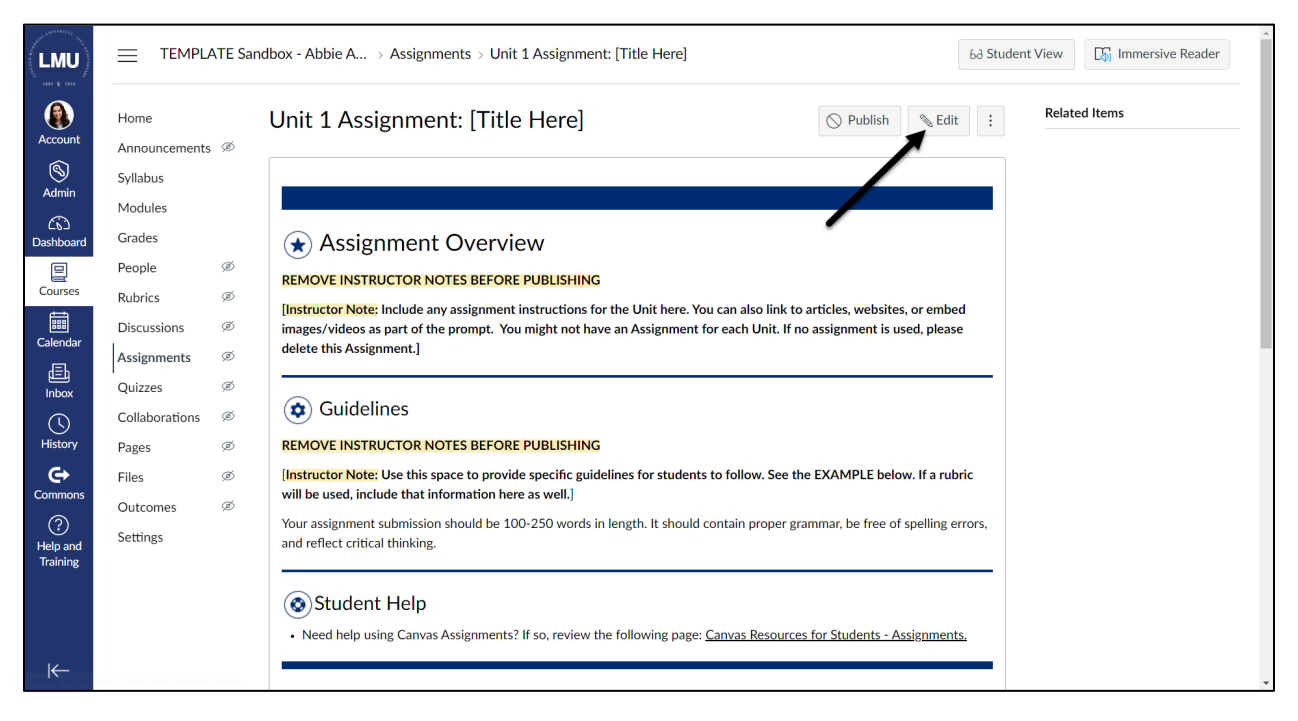

- 7. Selecting "Edit" will open the Canvas Rich Content Editor.
	- a. First, change your page title.
	- b. Second, update the existing sample content in the Rich Content Editor.
	- c. Third, make sure the assignment points and group are designated properly.

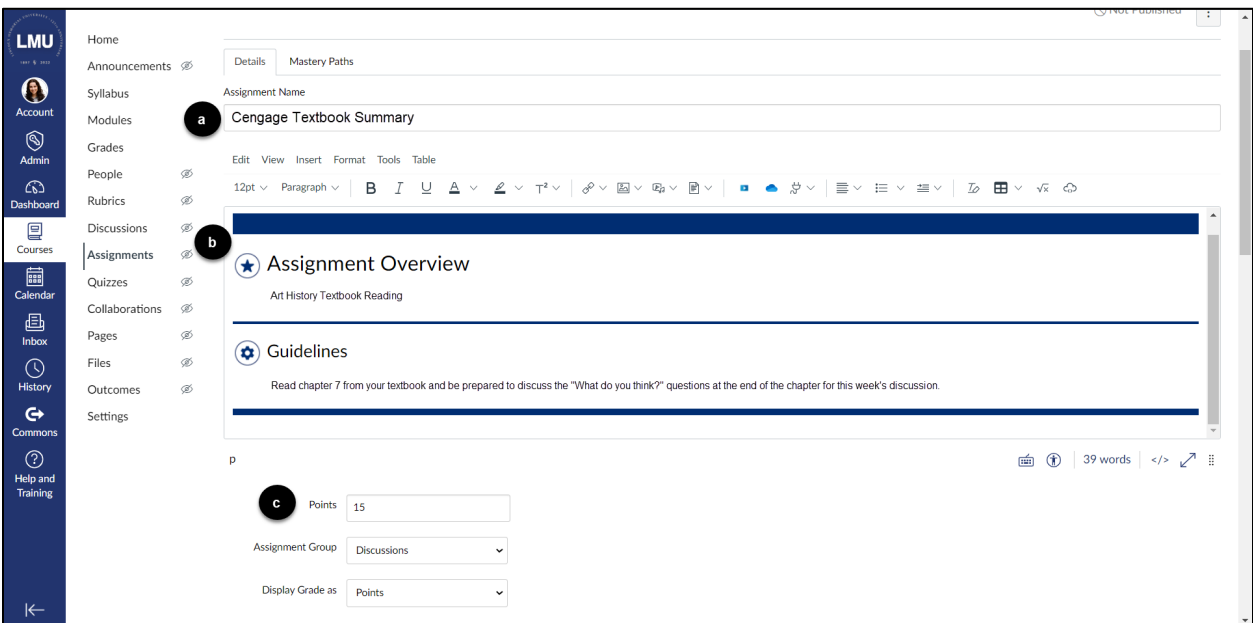

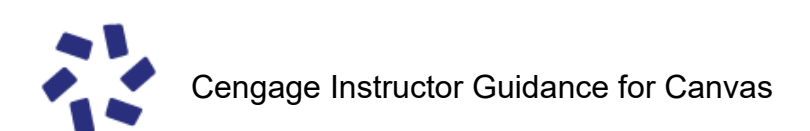

8. Under Submission Type, select "External Tool".

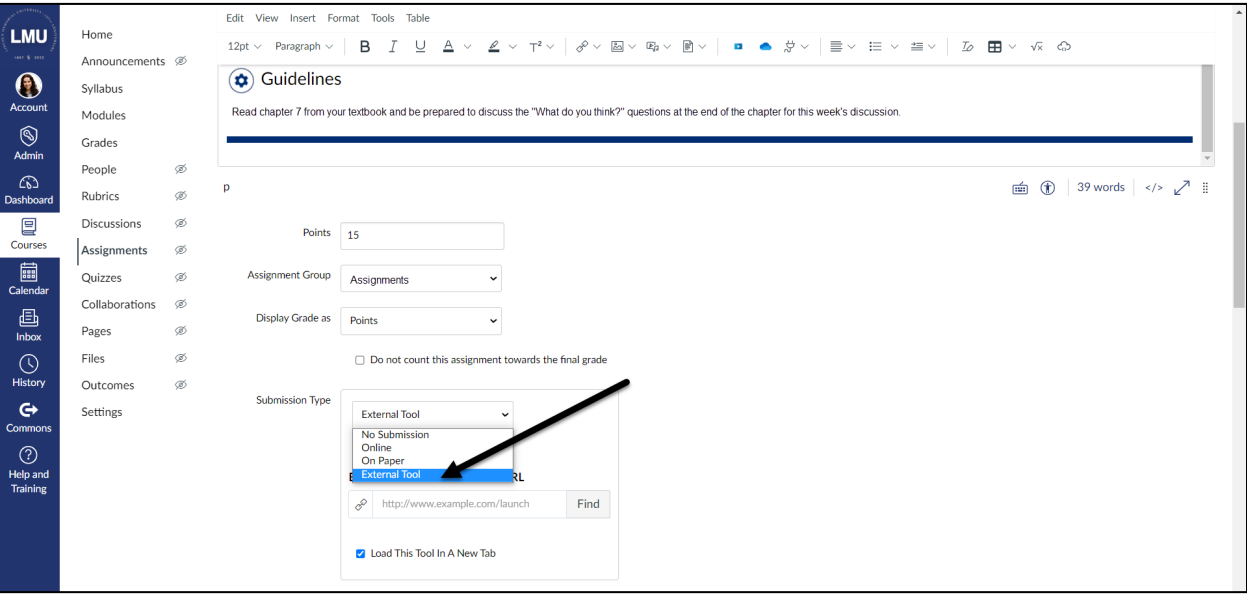

9. Select the "Find" button.

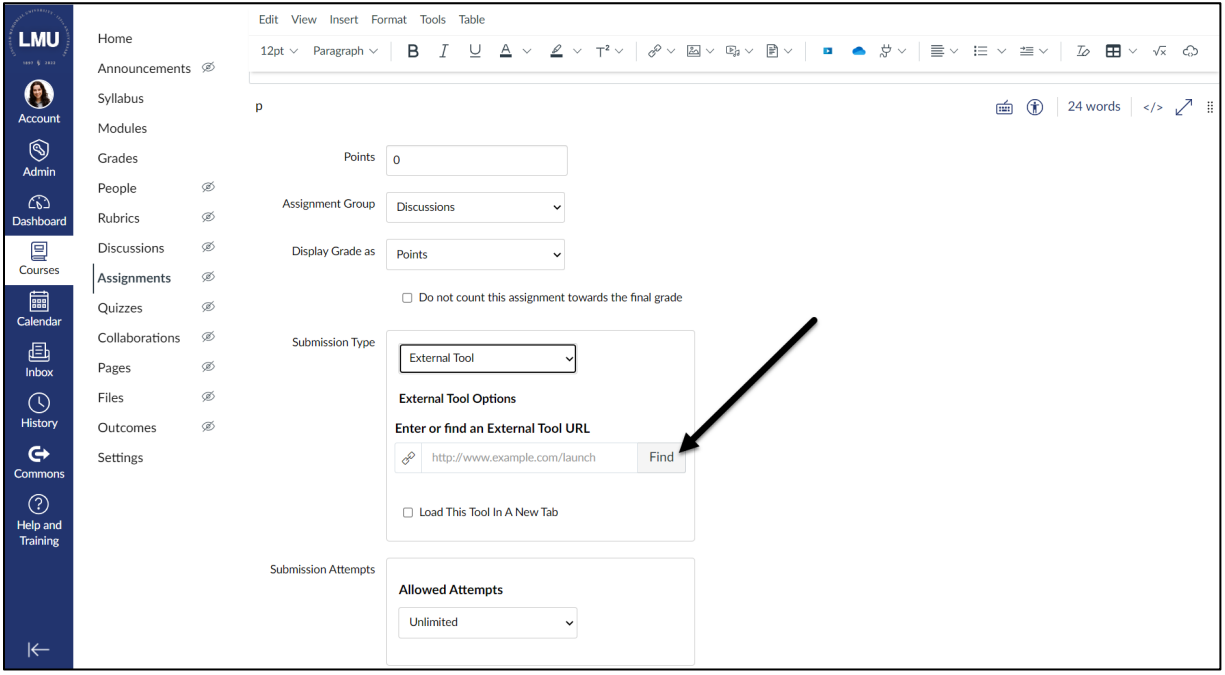

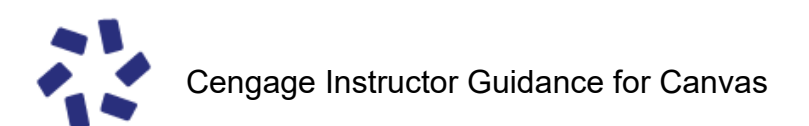

## 10.Select "Cengage."

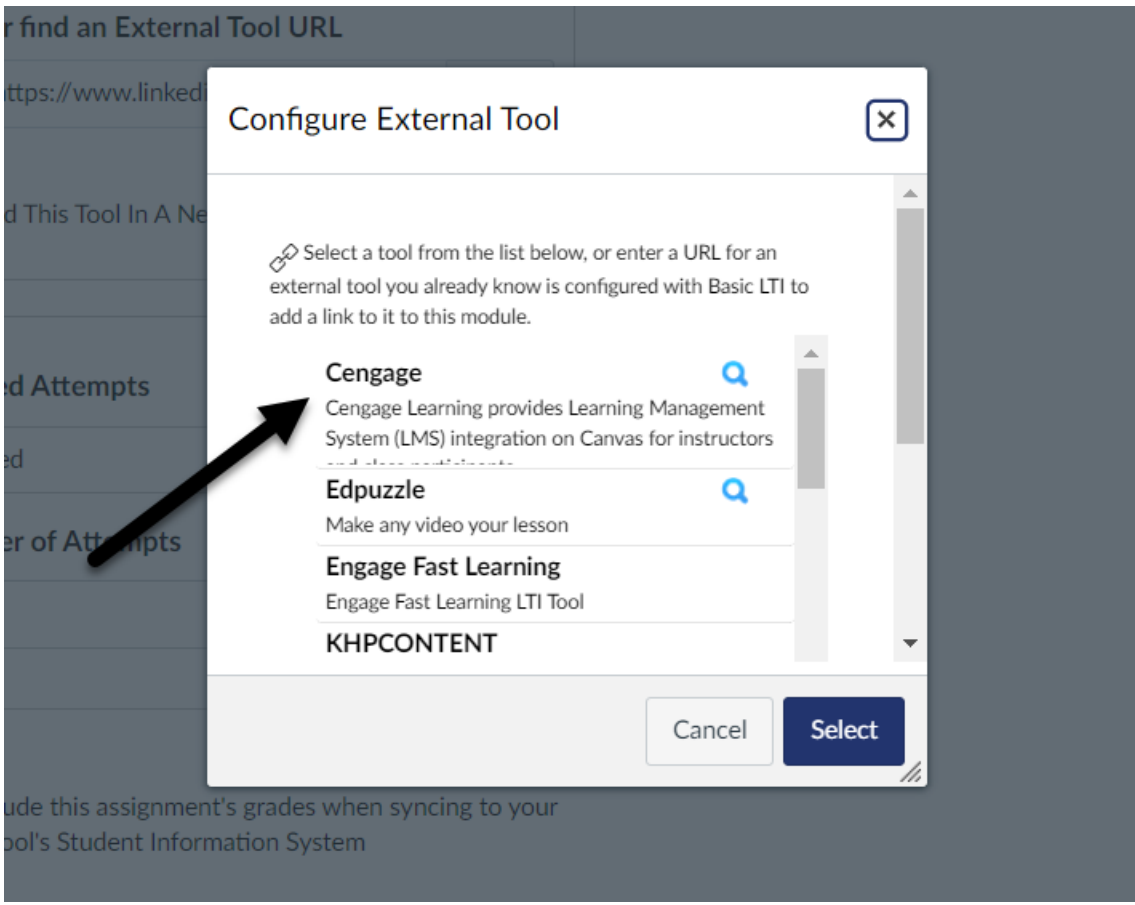

**11.This will launch the Cengage Setup Window. Follow the prompts to link to your Cengage product or text.**